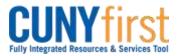

# Create Expense Report (T-Card)

All employees are responsible for ensuring that their Expense Reports are complete, accurate and adhere to the expense reimbursement requirements of CUNY, New York State and New York City. Expense Reports that do not comply with these requirements are returned to the employee to be modified to meet the requirements.

Commence entry of the Expense Report after all T-Card transactions and, if applicable, corresponding credits are available for selection in My Wallet into the Expense Report. While in My Wallet, the user <u>must</u> update the Expense Type and enter the description prior to adding the transaction to the Expense Report.

Users may find it helpful to prepare their receipts for upload into CUNYfirst.

- 1. Sort all receipts by Date and then Expense Types.
- 2. Affix the receipts in order on 8½ by 11 sheets of paper.
- 3. On the top of each sheet:
  - a. Print the file name.
  - b. Print a description of the file for entry in CUNYfirst.
- 4. For each receipt, print:
  - a. Expense Type.
  - b. Date.
  - c. Amount in dollars and cents.
  - d. Payment and Billing Type CUNY, Empl or Non-reimbursable.
- 5. Scan page.
- 6. Place receipts and Travel Authorization support documentation in a folder named with the description of the trip on your computer.
- 7. Retain the originals.

An employee or their proxy may create an Expense Report directly in CUNYfirst. Both the Expense User and the proxy who entered the Expense Report are notified by email when an Expense Report is sent back by an approver.

| Step | Action                                                                                                    |
|------|----------------------------------------------------------------------------------------------------|
| 1.   | <ul> <li>Enter <u>https://home.cunyfirst.cuny.edu</u> in your browser's address bar:</li> <li>Enter your Username and Password and click the Log In button.</li> <li>From the Enterprise Menu, select the Financials Supply Chain link.</li> </ul> |
| 2.   | Navigate to: <u>Employee Self-Service &gt; Travel and Expense Center &gt; Expense</u><br><u>Report &gt; Create</u> .                                                                                                    |
| 3.   | The Populate From A Travel Authorization page displays. If applicable, click the<br>Select button of the Travel Authorization to be copied.Note: When a Travel Authorization is not required, click the Return to Expense<br>Report entry link.    |

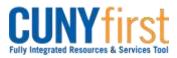

# Quick Reference Guide

| 4. | * General Information                                                                                                    |
|----|----------------------------------------------------------------------------------------------------|
|    | *Description: AAA Conference Comment: Depart 7am Arrive 11:30 am<br>Official Business Hours 9am-5pm                                                                                             |
|    | *Business Purpose: Conference                                                                                                    |
|    | Reference:                                                                                                    |
|    | Default Location: DC DISTRICT OF COLUMBIA Q                                                                                                    |
|    | Authorization ID: 0000005148                                                                                                    |
|    | Attachmenta                                                                                                    |
|    |                                                                                                    |
|    | The <b>Expense Report Entry</b> page displays. In the <b>General Information</b> section, click the <b>Authorization ID</b> link to view the associated Travel Authorization in a popup window. |
|    | After viewing the Travel Authorization, click the <b>Close</b> button in the upper right corner of the window.                                                                                  |
|    | Note: A Travel Authorization that is associated with an Expense Report in error may be detached.                                                                                                |
| 5. | In the <b>General Information</b> section, as needed, enter or update the following fields: <b>Description</b> , <b>Comment</b> , <b>Business Purpose</b> , and <b>Default Location</b> .       |
|    | <i>Note: These fields will auto populate from the Travel Authorization and may be overwritten as needed.</i>                                                                                    |
|    | In the <b>Description</b> field, as needed, enter a brief description of no more than 30 characters to identify this trip.                                                                      |
|    | <ul> <li>For travel related Expense Reports, in the Comments field, enter:</li> <li>Date and Time From</li> <li>Date and Time To</li> <li>Official Working Hours.</li> </ul>                    |
|    | From the <b>Business Purpose</b> dropdown, select the correct list item.                                                                                                    |
|    | Look up <a>the Default Location field which is the destination State and City for your travel.</a>                                                                                              |
|    | Note: The Default Location begins with a two digit code for the state.                                                                                                    |
|    | Click the Save button.                                                                                                    |
|    | Note: Save your work frequently as you enter the actual expenses and attach the required supporting documentation and receipts.                                                                 |

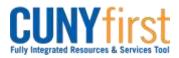

| 6. | Click the Accounting Default<br>every expense line of the Exp<br>The Accounting Defaults paraccounting ChartFields:<br>• GL Unit<br>• Dept (Department)<br>Note: If the GL Unit that will                                                                                                    | ense Report.<br>ge displays. As r<br>I <b>l be meeting the</b>                                                         | needed, modify                                                     | y these default<br>his Expense Report is |
|----|----------------------------------------------------------------------------------------------------|----------------------------------------------------------------------------------------------------|--------------------------------------------------------------------|------------------------------------------|
|    | not available, then request y list of CUFSDPAPCPCPM.                                                                                                    | your Campus As                                                                                                    | SL to assign t                                                     | ne primary permission                    |
| 7. | Click the OK button.                                                                                                    |                                                                                                    | left of the <b>Del</b>                                             |                                          |
|    | click the <b>New Expense</b> dropd<br>Add button.                                                                                                    | own and select E                                                                                                    | Expenses fron                                                      | n My Wallet. Click the                   |
| 8. | <u>Select</u> <u>Date</u> <u>Expense</u><br><u>Type</u>                                                                                                    | Merchant                                                                                                    | Amount                                                             | Personal Expense                         |
|    | 02/05/2016 VISA<br>Transactions                                                                                                    | NYC TAXI 7Y38                                                                                                    | 18.30 U                                                            | SD 🗌                                     |
|    | Done                                                                                                    | NYC-TAXI                                                                                                    | 16.30 U                                                            | SD 🗌                                     |
|    | The <b>My Wallet</b> page displays<br>corresponding credit to be inc<br>For each T-Card transaction f<br>• Click the <b>VISA Trans</b>                                                                                                    | luded in this Expe<br>or this Expense F<br>actions link<br>page displays. (<br>ense type for this<br>Description field | ense Report di<br>Report:<br>Click the <b>Expe</b><br>transaction. |                                          |
|    | Select Date Expense                                                                                                    | Merchant                                                                                                    | Amount                                                             | Personal Expense                         |
|    | Image: state     Image: state       Image: state     Image: state       Image: state     02/05/2016       Image: state     Image: state       Image: state     02/05/2016       Image: state     Image: state       Image: state     02/05/2016       Image: state     Image: state       Image: state     02/05/2016       Image: state     Image: state       Image: state     02/05/2016       Image: state     Image: state       Image: state     Image: state       Image: state     Ima | NYC TAXI 7Y38                                                                                                    | 18.30 U                                                            | SD 🗌                                     |
|    | ✓ ■ 02/05/2016 PSC<br>Taxi/Car<br>Service                                                                                                    | NYC-TAXI                                                                                                    | 16.30 U                                                            | SD 🗌                                     |
|    | Done                                                                                                    |                                                                                                    |                                                                    |                                          |
|    | On the <b>My Wallet</b> page in the applicable and updated T-Car Then, click the <b>Done</b> button.                                                                                                    |                                                                                                    |                                                                    |                                          |

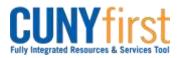

| 9.  | The Expense Report Entry page displays. In the Details section Select column,<br>click the checkbox of each anticipated expense line from the Travel Authorization<br>that is being replaced with the actual expense line selected from My Wallet. Click<br>the Deleted Selected button.Note: Expense lines from My Wallet are easily identified by the VISA logo and<br>the TCard payment type.In the Details section, as needed, click the Add a Row icon. |  |  |  |
|-----|----------------------------------------------------------------------------------------------------|--|--|--|
|     | The <b>cuny.edu needs some information</b> pop-up appears. Enter the number of rows to add for any additional expense lines for this travel event. Click <b>OK</b> .<br><i>Note: Only add rows for unanticipated expenses not on the travel authorization and that were not paid for with a TCard.</i>                                                                                                    |  |  |  |
| 11. | Details Personalize [Find] [View Alt ] [20] # Find Edit + 2 of 2 Edit Last                                                                                                    |  |  |  |
|     | "Overview                                                                                                    |  |  |  |
|     | Select "Expense Type "Expense Date "Amount Speed "Currancy "Payment Type Billing Type                                                                                                    |  |  |  |
|     | PSC Taxi/Car Service 02/05/2016 18:30 USD TCard TCard 12etail 🛨                                                                                                    |  |  |  |
|     | PSC Taxi/Car Service 02/05/2016 16.30 USD TCard TCard TCard                                                                                                    |  |  |  |
|     | <ul> <li>Note: Rows added from a Travel Authorization or added manually may be updated. Rows from My Wallet cannot be modified.</li> <li>In the Details section from the Expense Type dropdown, select the most appropriate list item.</li> <li>Note: If the employee is a member of PSC, then select applicable PSC Expense Types.</li> </ul>                                                                                                    |  |  |  |
|     | In the <b>Expense Date</b> field, enter the date the expense was incurred in the mm/dd/yyyy format.                                                                                                    |  |  |  |
|     | In the <b>Amount Spent</b> field, enter the actual expense in dollars and cents as displayed on the receipt.                                                                                                    |  |  |  |
|     | <ul> <li>On the Payment Type dropdown, select:</li> <li>CUNY Card when the expense was incurred prior to the My Wallet implementation</li> </ul>                                                                                                    |  |  |  |
|     | <ul> <li>• Empl Paid when an employee used their own funds for an expense</li> </ul>                                                                                                    |  |  |  |
|     | <ul> <li>Non-reimbursable when the specified expense is not eligible to be reimbursed or will be paid by the employee or</li> </ul>                                                                                                    |  |  |  |
|     | • <b>TCard</b> when the travel expense incurred after the My Wallet implementation                                                                                                    |  |  |  |

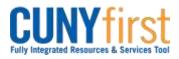

| 12. | Create Expense R                                                                                                    | eport                                                                          |                          |                     |  |
|-----|----------------------------------------------------------------------------------------------------|--------------------------------------------------------------------------------|--------------------------|---------------------|--|
|     | Expense Detail for PSC Taxi/Car Service (Line 2)                                                                                    |                                                                                |                          |                     |  |
|     | First Name, Last Na                                                                                                    |                                                                                | Report ID:               | NEXT                |  |
|     | About This Expense                                                                                                    |                                                                                |                          |                     |  |
|     | *Expense Date:                                                                                                    | 02/05/2016                                                                     |                          |                     |  |
|     | *Payment Type:                                                                                                    | TCard 🗸                                                                        | No Receipt               |                     |  |
|     | Billing Type:                                                                                                    | TCard                                                                          | Non-Reimbursable         |                     |  |
|     | Non-preferred:                                                                                                    | NYC-TAXI                                                                       |                          |                     |  |
|     | *Location:                                                                                                    | NY NEW YORK X                                                                  |                          |                     |  |
|     | *Description:                                                                                                    | Taxi from off-campus business<br>office to CUNY                                |                          |                     |  |
|     | *Amount Spent:                                                                                                    | 16.30                                                                          |                          |                     |  |
|     | *Currency:                                                                                                    | USD                                                                            |                          |                     |  |
|     | *Exchange Rate:                                                                                                    | 1.0000000 🗘 📑                                                                  |                          |                     |  |
|     |                                                                                                    | Default Rate                                                                   |                          |                     |  |
|     | Reimbursement Amt:                                                                                                    | 16.30 USD                                                                      |                          |                     |  |
|     | Accounting Detail<br>Receipt Split<br>Credit Card Selection<br>Check Expense For E<br>Return to Expense Rep<br>For each expense lin |                                                                                | the <b>Expense Detai</b> | I page for          |  |
|     | the <b>Expense Type</b> .<br>In the <b>Description</b> f<br>characters.                                                             | ield, as needed, enter a descript                                              | ion of no more than :    | 250                 |  |
|     |                                                                                                    | ype, additional fields may displa<br>enter the related data.                   | y which will always i    | nclude              |  |
|     |                                                                                                    | e, if the Expense Type is either<br>additional field displays being            |                          |                     |  |
| 13. |                                                                                                    | unting values for an individual lin<br><b>nting Details</b> page, as needed, i |                          |                     |  |
|     |                                                                                                    | ge the GL unit.  If a different G<br>e Report is required.                     | L unit applies to th     | iis expense,        |  |
|     | Click the <b>OK</b> button.                                                                                                    |                                                                                |                          |                     |  |
|     | The Authorization I                                                                                                    | Detail page displays. Click the F                                              | Return to Expense        | <b>Report</b> link. |  |

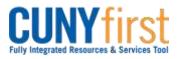

| 14. | Expense Attachments                                                                 |                                                    |                        |                                    |                             |
|-----|-------------------------------------------------------------------------------------|----------------------------------------------------|------------------------|------------------------------------|-----------------------------|
| 14. | Report ID NEXT                                                                      |                                                    |                        |                                    |                             |
|     | Detain                                                                              |                                                    |                        | ananalan   End   Steve as   (37) 📾 | Frit III 13 ats III Last    |
|     | Elle Norm                                                                           | Attachment Description                             | Last Useric<br>User ID |                                    | Lant Hydright<br>Main Three |
|     | Recruiting Event Logistics Meeting 020515.docs                                      | Recruiting Event Prep 020518                       |                        |                                    | Daistei                     |
|     | Tasi to Meeting Recent 020516 PNG<br>Tasi from Weeting Recent 020518 PNG            | Tasl to Meeting 020516<br>Tasl from Meeting 020516 |                        |                                    | Datatel                     |
|     | Carl Party Process Constraint South Party Party                                     | Tan nun steerig soor n                             | -                      |                                    | Addition of                 |
|     | Add Attachment<br>OK: Cancel                                                        |                                                    |                        |                                    |                             |
|     | Click the <b>Attachments</b> link to documentation and scanned                      |                                                    | avel Au                | thorization suppo                  | orting                      |
|     | Note: Expense Reports pa<br>amount must be printed, s<br>and uploaded to the Expe   | igned by the el                                    | •                      |                                    |                             |
|     | The Expense Attachments page displays. Click the Add Attachment button.             |                                                    |                        |                                    |                             |
|     | The File Attachment pop up displays. Click the Browse button.                       |                                                    |                        |                                    |                             |
|     | Within CUNYfirst, your <b>Com</b><br>uploaded into CUNYfirst. C                     |                                                    |                        |                                    |                             |
|     | Note: Documents may be<br>.jpg, .pdf, .docx, etc.                                   | uploaded into                                      | a varie                | ty of file format                  | s including:                |
|     | The <b>Expense Attachments</b><br>enter a brief description of the                  |                                                    | In the .               | Attachment Des                     | cription field,             |
|     | Click the <b>OK</b> button.                                                         |                                                    |                        |                                    |                             |
| 15. | To delete an attachment, on <b>Attachments</b> link.                                | the Expense R                                      | eport I                | Entry page, click                  | the                         |
|     | On the Expense Attachme<br>by File Name or Descriptio                               |                                                    |                        |                                    | nent to be deleted          |
|     | The <b>Delete Confirmation</b> p<br>rows from this page? The d<br><b>OK</b> button. |                                                    |                        | •                                  |                             |

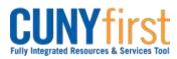

| 16. | Copy Selected Delete Selected New Expense  Add Check For Errors                                                                                                    |
|-----|----------------------------------------------------------------------------------------------------|
|     | To validate the data, click the Check For Errors button.                                                                                                    |
|     | <ul> <li>Note: When any of the Check for Errors, Save for Later or Submit buttons are clicked, then CUNYfirst:</li> <li>Identifies any missing required fields.</li> <li>ChartField strings are checked to ensure that combination of values is valid.</li> </ul>                                                                                                |
|     | If there are errors, then the <b>Missing or Invalid Information</b> button displays on each line that contains an error. Click the <b>Missing or Invalid Information</b> button for an expense line.                                                                                                    |
|     | The <b>Expense Detail for [expense type]</b> page displays with an explanation of problems for every expense line. Correct each error as indicated.                                                                                                    |
| 17. | Save For Later         Submit         Expense Report Project Summary         Printable View           Return to Expense Report         Frintable View         Frintable View         Frintable View                                                                                                    |
|     | Click the <b>Save For Later</b> button when there are additional expenses to enter or an expense line needs to have a receipt attached at the Attachments link.                                                                                                    |
|     | Click the <b>Submit</b> button when every expense is entered with an attached receipt at the Attachments link.                                                                                                    |
|     | When the <b>Submit</b> button is selected, then the <b>Save Confirmation</b> page displays.<br>Click the <b>OK</b> button.                                                                                                    |
|     | Note: After an Expense Report is submitted for approval, or after the Expense<br>Report is approved, the employee can view their Expense Report to see the<br>Status is updated to Submitted for Approval. In the Pending Actions section,<br>you may also verify that the Expense Report is routed to the Expense User's<br>Supervisor for review and approval. |
|     | End of Procedure.                                                                                                    |